## *ET/EPET SERIES QUICK START GUIDE*

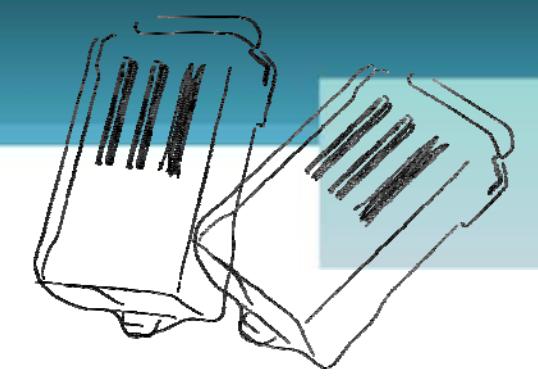

## *For tET-A4/tPET-A4*

**English/ December 2012/ Version 1.0**

## **What's in the shipping package?**

The package includes the following items:

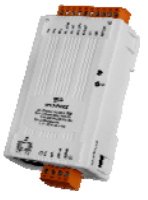

**tET-A4 or tPET-A4** 

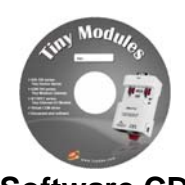

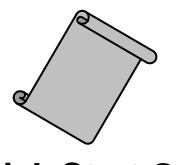

**Software CD Quick Start Guide**  (This Document)

**Preparations for devices**

- **1.** Power Supply:  $+12 \sim +48$  VDC
- **2.** Ethernet Hub.(PoE Ethernet Switch for tPET module only)
- **3.** Make sure your PC has workable network settings.
- **4.** Disable or well configure your Windows firewall and Anti-Virus firewall first, else the "**Search Servers**" on page 5 may not work. (Please contact with your system Administrator)

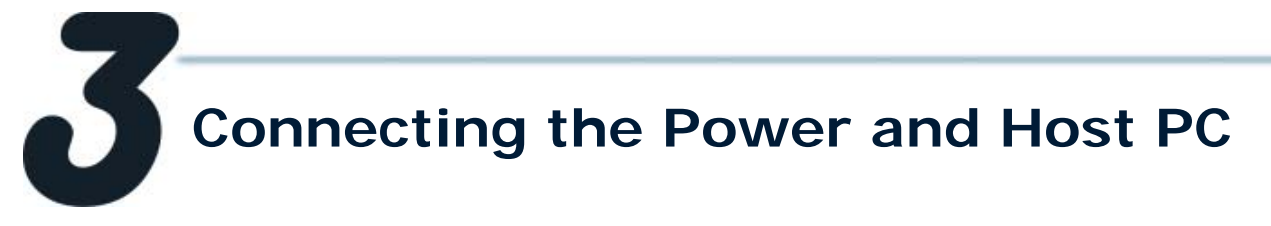

**1.** Check Init/Run switch is on "**RUN"** position.

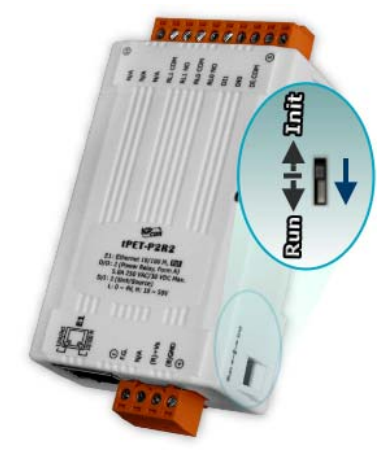

**2.** Connect both the tET/tPET-A4 and your computer to the same sub network or the same Ethernet Switch, and power tET/tPET-A4 on.

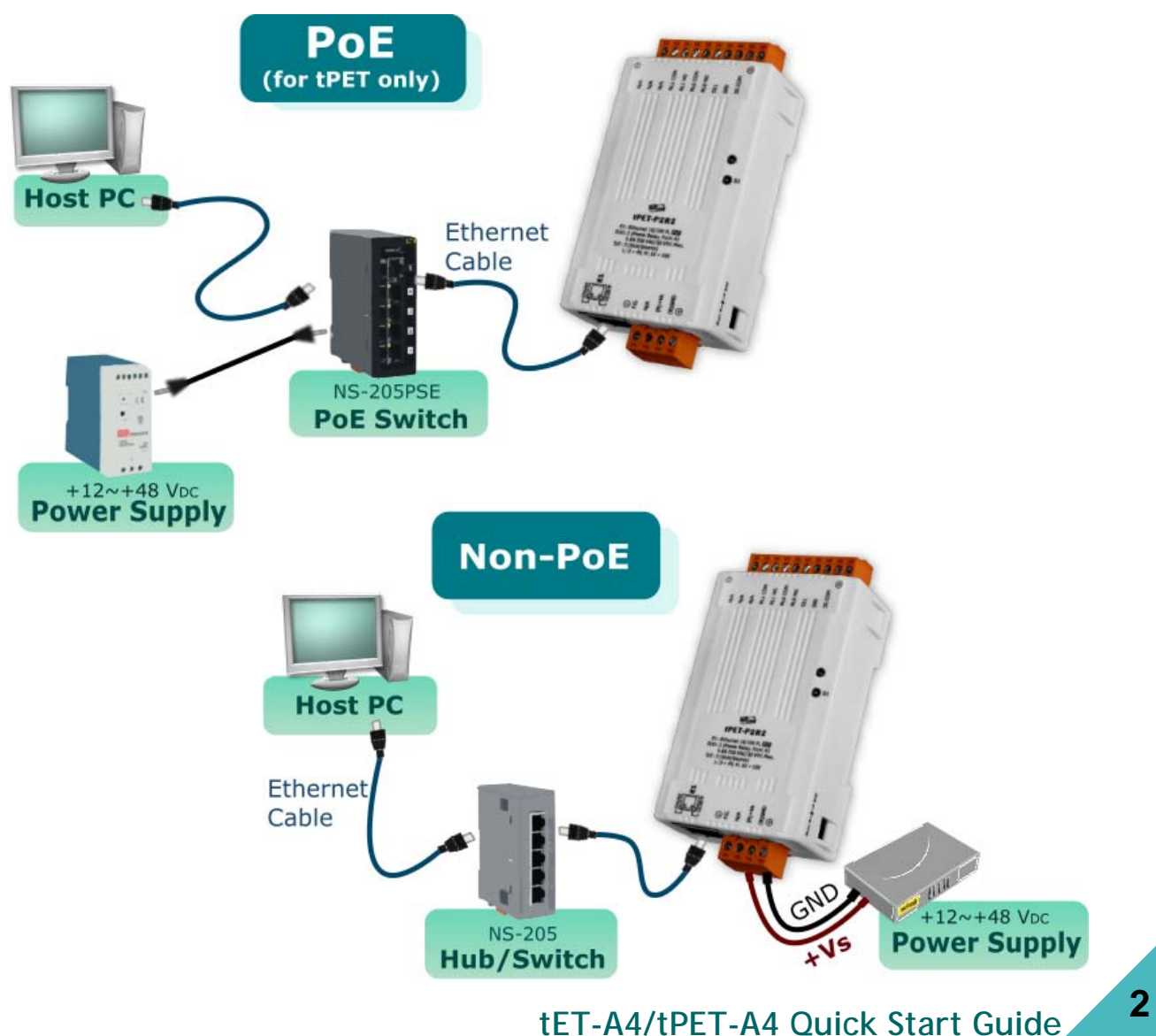

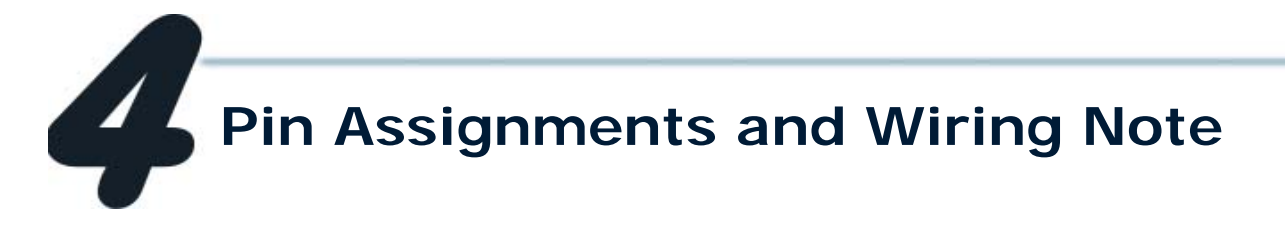

#### Pin Assignments

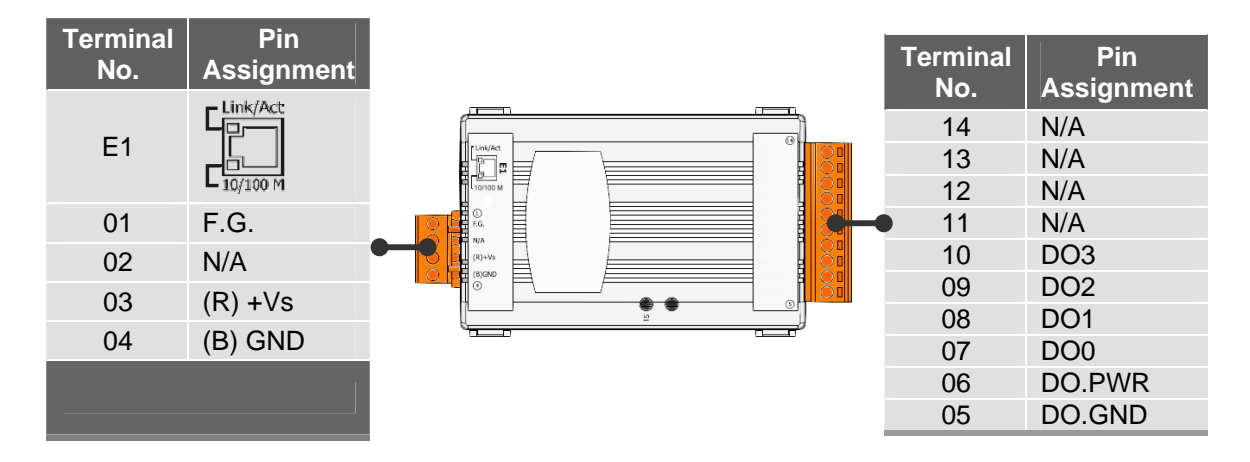

#### Digital Output Wiring $\mathbb{R}^n$

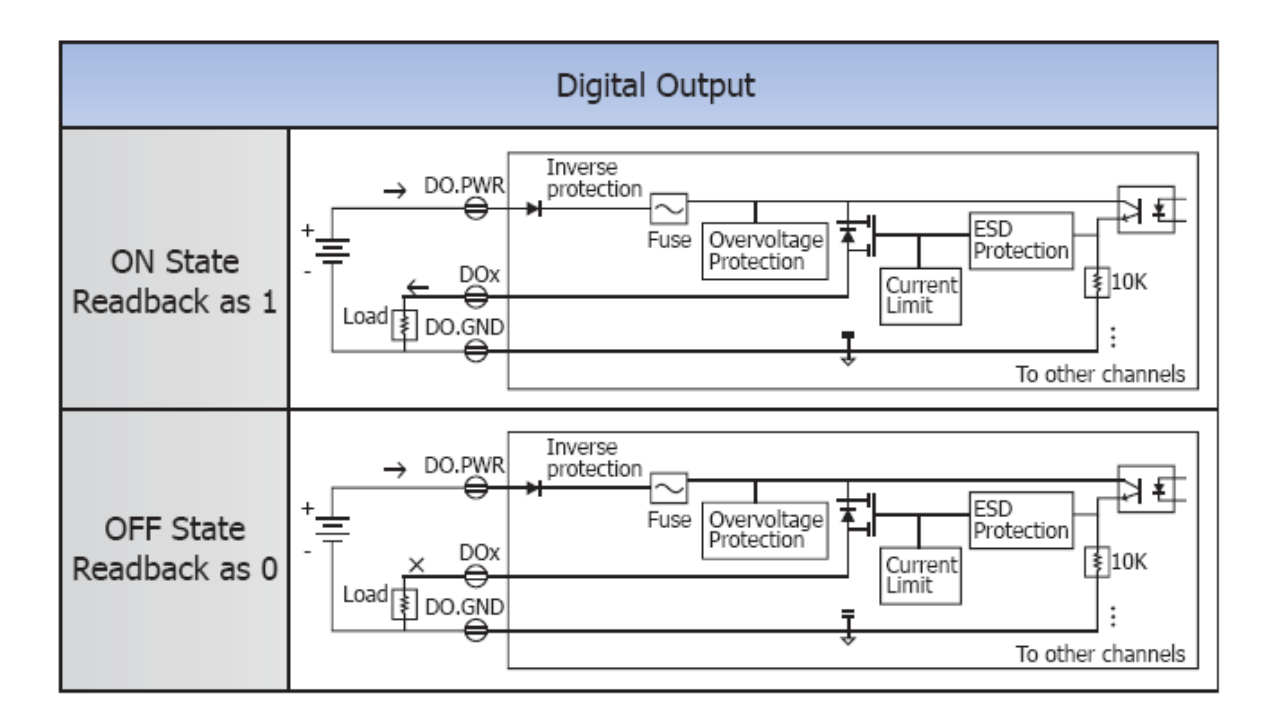

Wire the outputs LED and DO for self test. The wiring as follows:

- 1. Use output LED to connect the **DO.GND (Pin05)** and **DO0 (Pin07)**.
- 2. Connect the **External Power +24V** and **DO.PWR (Pin06)**.
- 3. Connect the **External Power GND** and **DO.GND (Pin05)**.

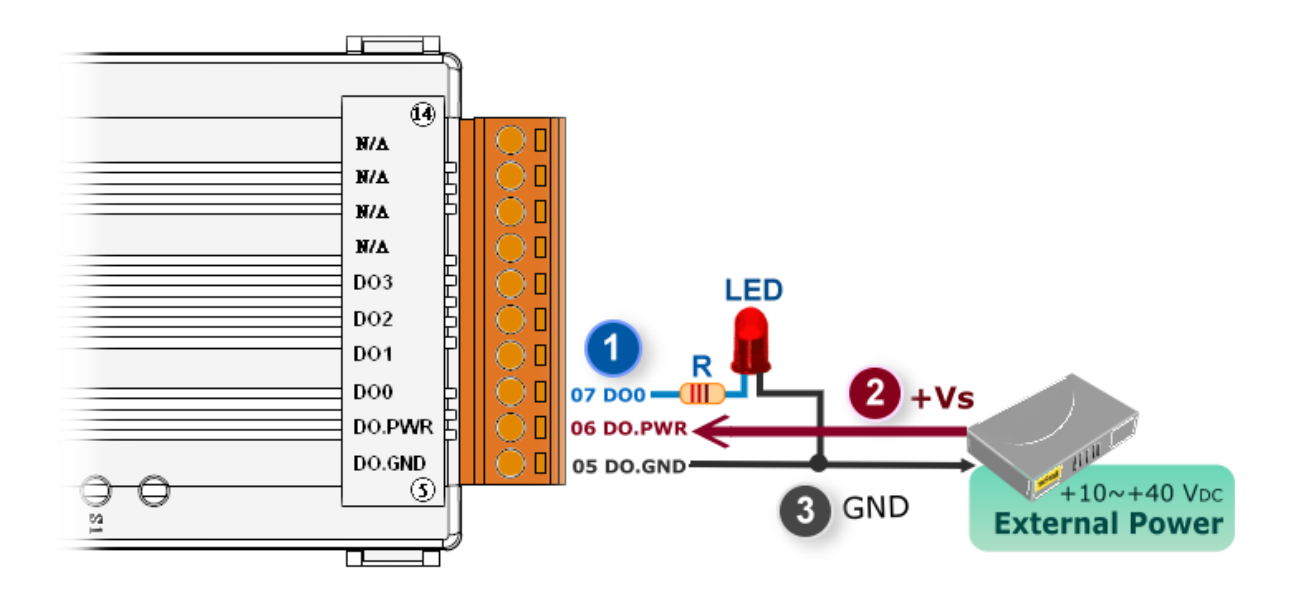

#### DO Modbus Address

#### (0xxxx) DO address:

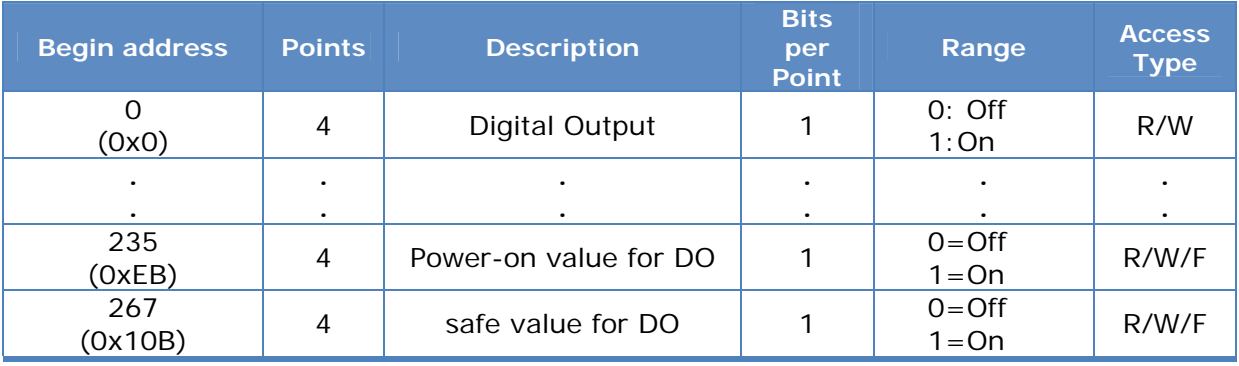

For detail "DO Modbus Address" information, please refer to section **5.3 Modbus Register Map** of user's manual. CD:\NAPDOS\tPET\Document\

http://ftp.icpdas.com/pub/cd/tinymodules/napdos/tPET/document/

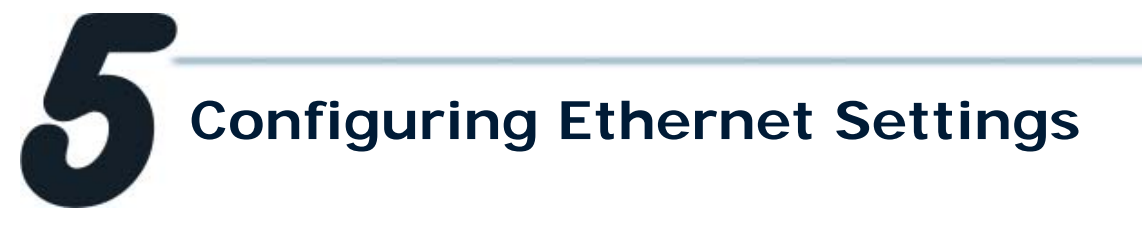

**1.** Run the eSearch Utility.

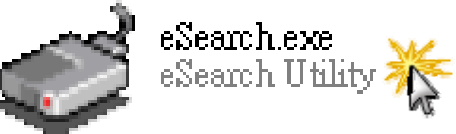

The eSearch Utility is located at: CD:\Napdos\Software\eSearch\ <http://ftp.icpdas.com/pub/cd/tinymodules/napdos/software/esearch/>

- **2.** Click "**Search Servers**" button to search your tET/tPET-A4.
- **3.** Double-Click your tET/tPET-A4 to configure the settings.

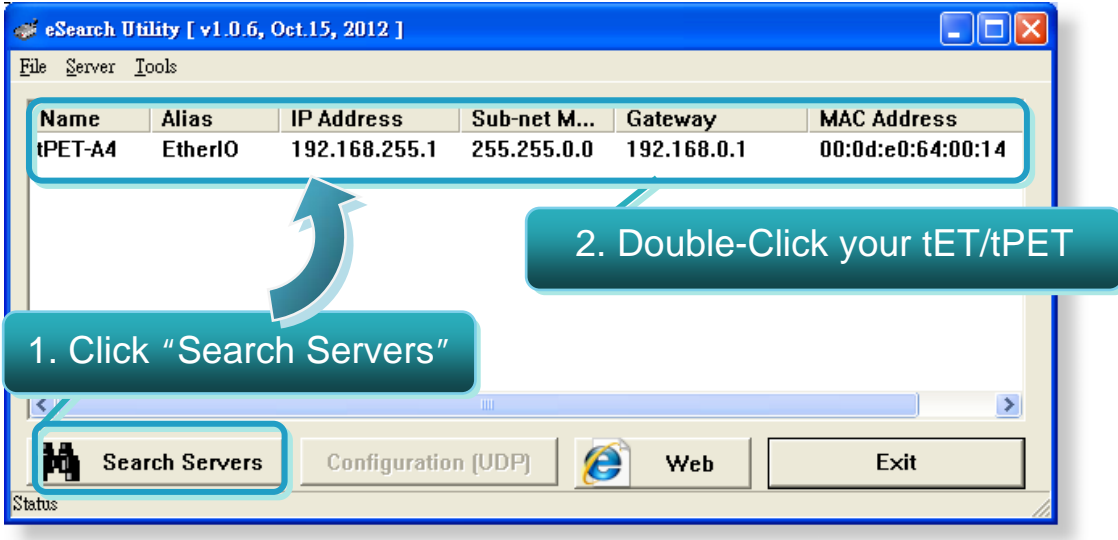

**4.** Contact your Network Administrator to get correct network configuration. Modify the network settings and then click "**OK**" button. The tET/tPET-A4 will restart it-self immediately.

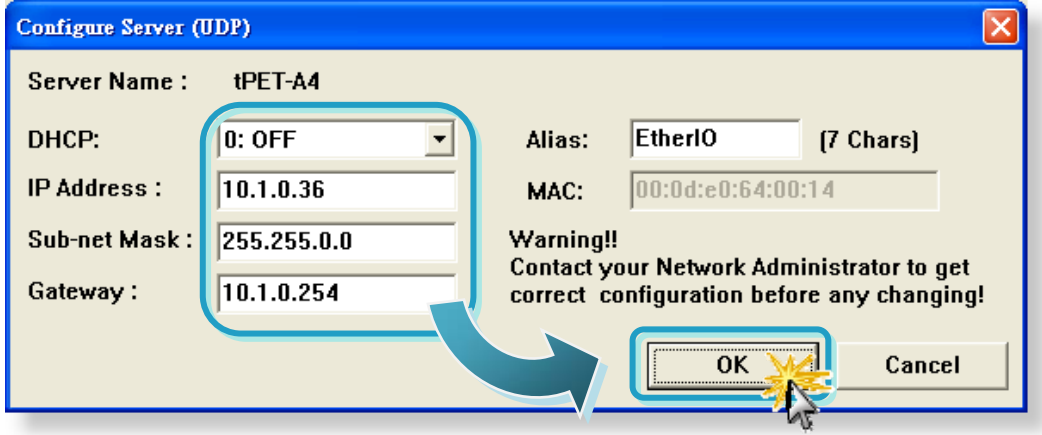

# **Testing your tET/tPET Module**

- **1.** Wait 2 seconds and then click the "**Search Servers**" button again to ensure the tET/tPET-A4 is working well with new configuration.
- **2.** Click the "**Web**" button to link the tET/tPET-A4 web server.

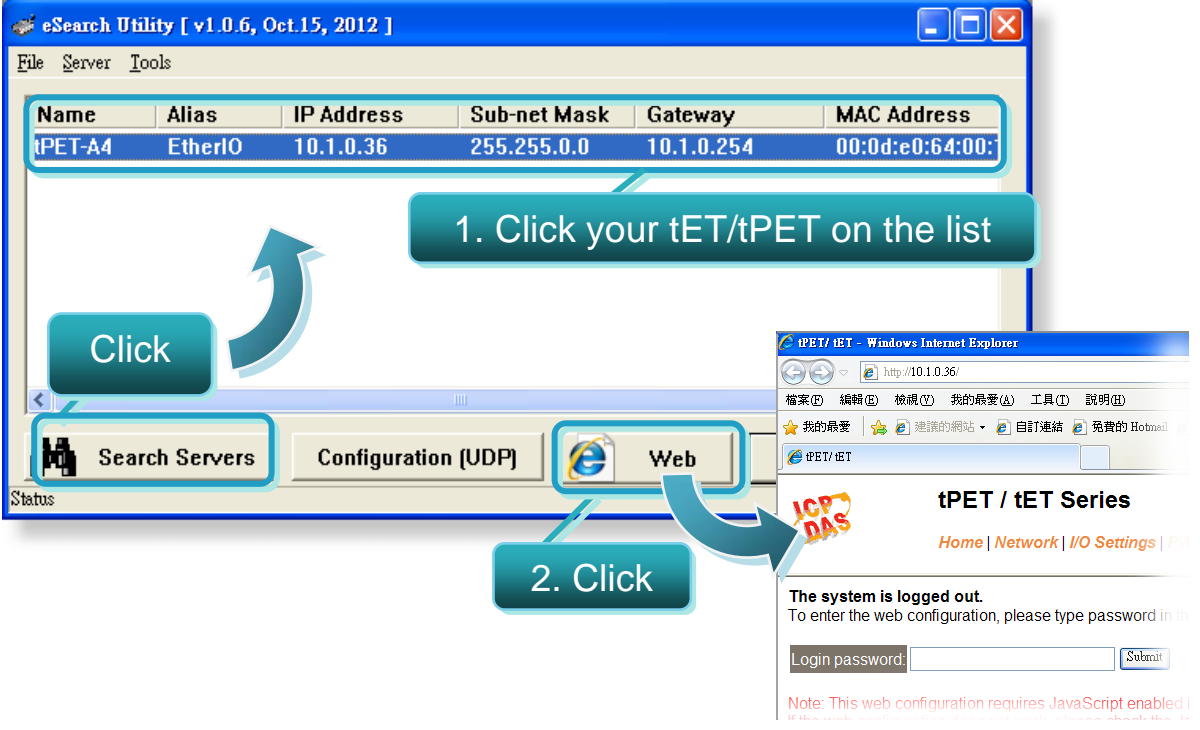

**3.** Enter the password and click the "**Submit**" button to enter the configuration web page. (The factory default password: **Admin**)

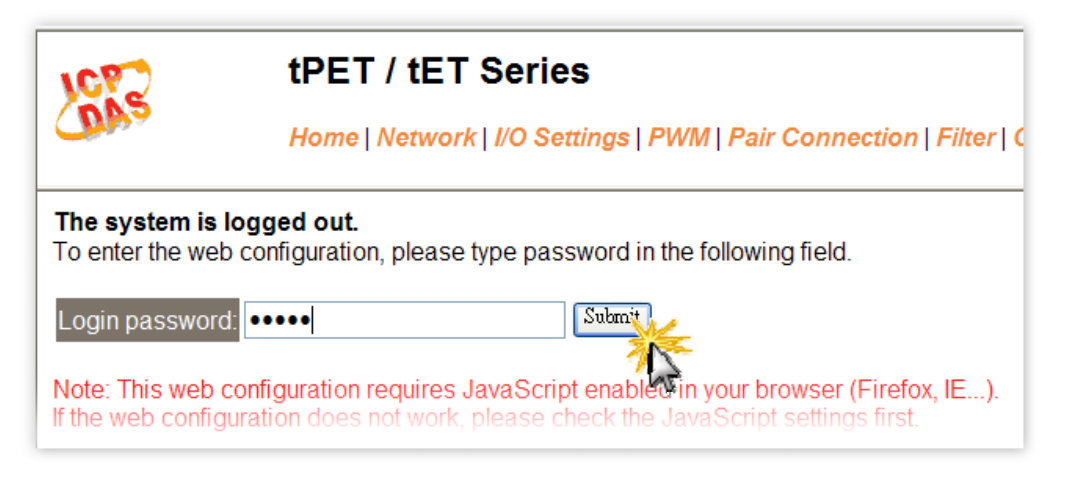

### **<sup>6</sup> tET-A4/tPET-A4 Quick Start Guide**

- **4.** Control the I/O for simple test.
- In the **I/O Setting** page, check the "**bit0**" checkbox for setting **ON** to **DO0** and click "**Update Settings**" button.

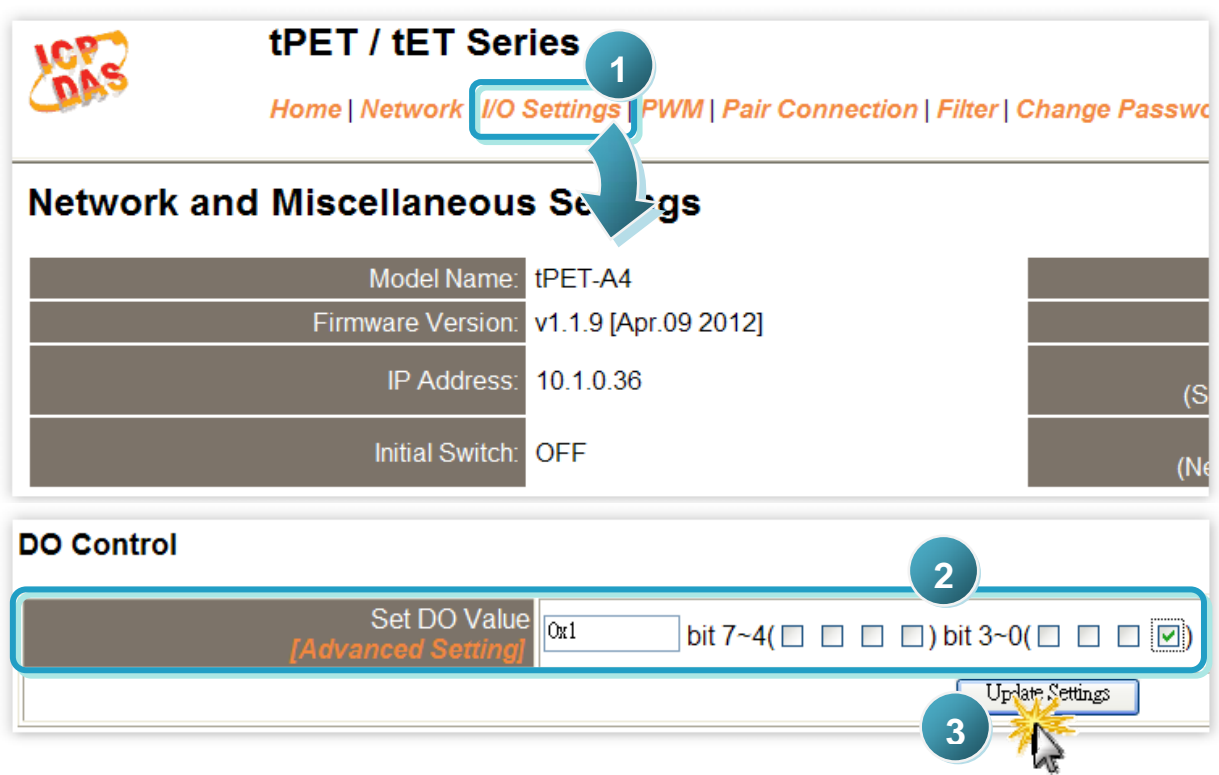

 In the **Home** page, check that the **DO0** status should show current status are "**ON**".

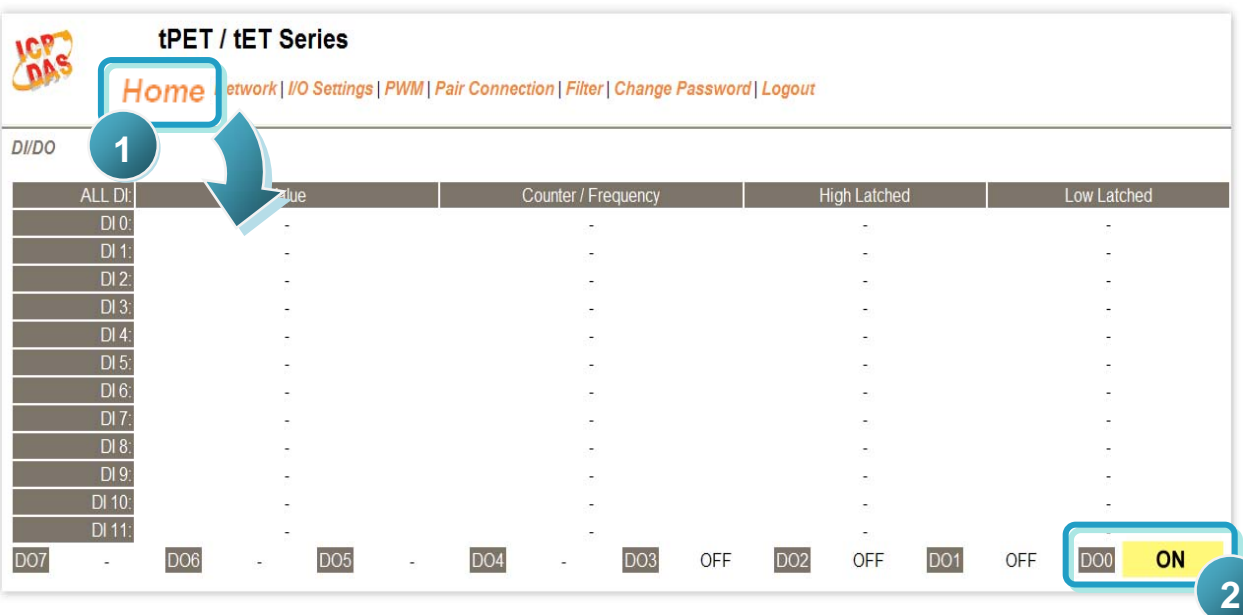

**5.** Check DO0 (Pin07) of output LED state for high.

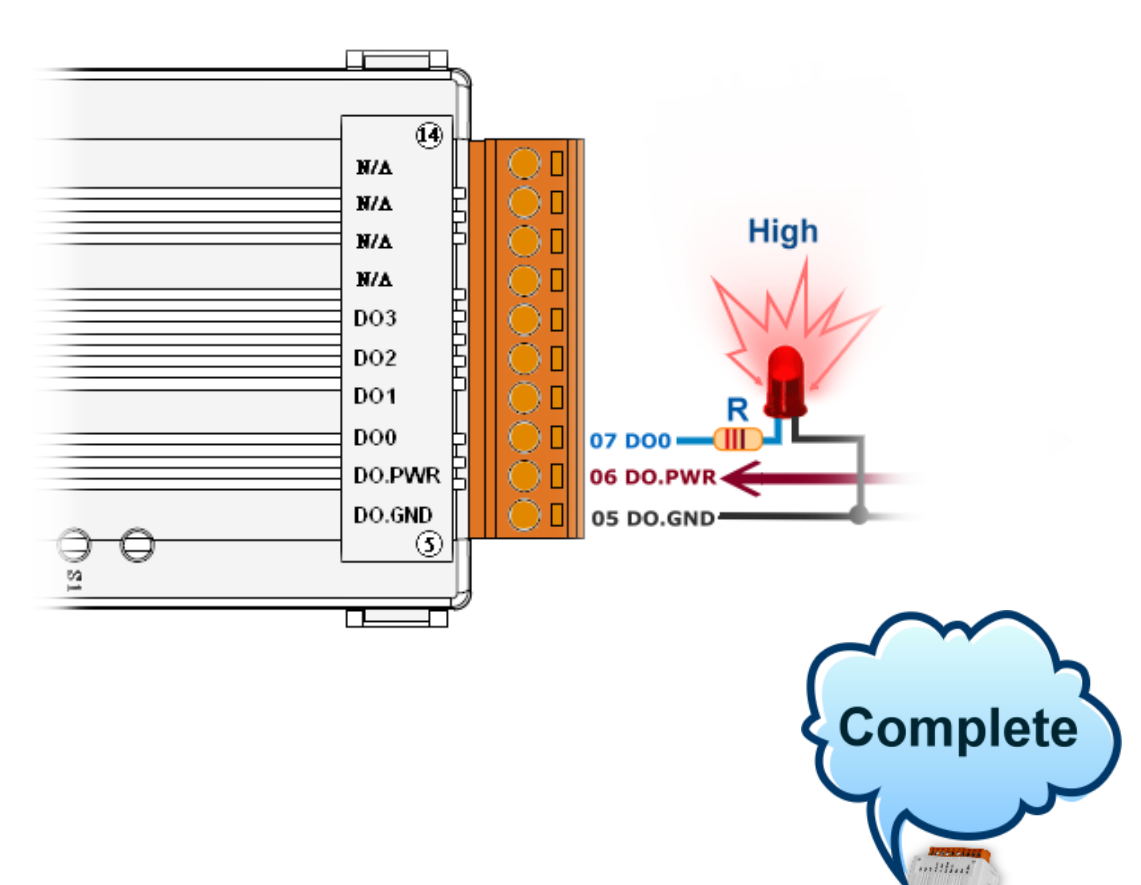

## **Related Information**

**tET-A4/tPET-A4 Series Product Page:** 

[http://www.icpdas.com/products/Remote\\_IO/petl-7000/tpet-c4a4.htm](http://www.icpdas.com/products/Remote_IO/petl-7000/tpet-c4a4.htm)

**tET/tPET Series Documentations:**   $\mathbb{R}^n$ 

> CD:\Napdos\tPET\document\ <http://ftp.icpdas.com/pub/cd/tinymodules/napdos/tPET/document/>

**tET/tPET Series Firmware:**   $\mathbb{R}^n$ 

> CD:\ Napdos\tPET\firmware\ <http://ftp.icpdas.com/pub/cd/tinymodules/napdos/tPET/firmware/>

**NS-205, NS-205PES Product Page (optional):**

<http://www.icpdas.com/products/Switch/industrial/ns-205.htm> <http://www.icpdas.com/products/Switch/industrial/ns-205pse.htm>

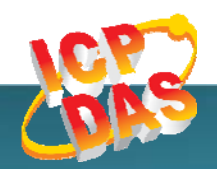

**<sup>8</sup> tET-A4/tPET-A4 Quick Start Guide Contact Us (E-Mail): service@icpdas.com , service.icpdas@gmail.com ICP DAS Web Site: http://www.icpdas.com.tw/** 

**Copyright @ 2012 by ICP DAS Co., Ltd. All Rights Reserved.**